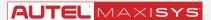

This quickstart guide applies to the MaxiSys® Ultra, MaxiSys® MS919 and MaxiSys® MS909. The VCMI/VCI icon displays when the VCMI/VCI device is used. Ensure your Wi-Fi network is accessible and has a stable connection.

### **CONNECTING TO Wi-Fi**

The instructions below apply to MSUltra, MS919 and MS909

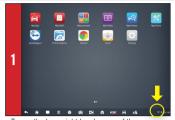

- Tap on the lower right hand corner of the screen

  The Original Continuous and the screen

  The Original Continuous and the screen

  The Original Continuous and the screen

  The Original Continuous and the screen

  The Original Continuous and the screen

  The Original Continuous and the screen

  The Original Continuous and the screen

  The Original Continuous and the screen and the screen and the
- The Quick Settings menu will display.
- Tap No Internet Connection next to the Wi-Fi signal icon

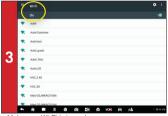

- Make sure Wi-Fi is turned on
- Select your network

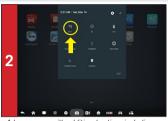

- A larger menu with additional options including Wi-Fi will display.
- Select Wi-Fi

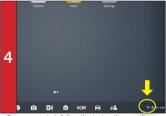

- Once connected, follow the instructions on the "Updating your MaxiSYS" document
- The Wi-Fi icon will light when connection is established.

The instructions below apply to MSUltra, MS919 and MS909

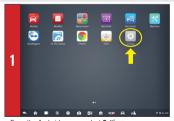

• From the Android screen, select **Settings** 

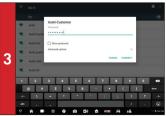

• Enter your network password to sign in

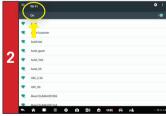

- . Make sure Wi-Fi is turned on
- Select your network

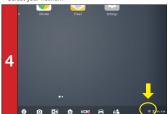

 Ensure you are connected to Wi-Fi: The Wi-Fi icon will display in the bottom right-hand corner

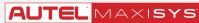

This quickstart guide applies to the MaxiSvs® Ultra, MaxiSvs® MS919 and MaxiSvs® MS909.

### TOOL REGISTRATION VIA PC

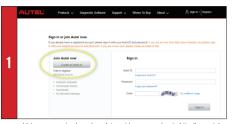

- Using a computer, launch an Internet browser and go to http://pro.autel.com
- Click Create Autel ID on the left side of the screen
- If you already have an Autel ID, sign in and skip to Step 6

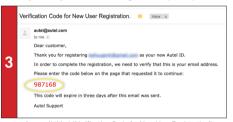

- An email titled "Verification Code for New User Registration" will be sent to you.
- . Open email and copy the 6-digit verification code
- Return to http://pro.autel.com to continue registration

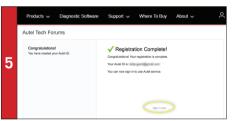

- . Click Create Autel ID at the bottom of the screen
- Registration Complete screen will display.
- . Click Sign in Now and log in

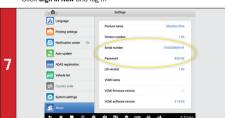

 To locate the tablet's serial number and password: from the Main Menu select the **Setting** icon and tap **About**

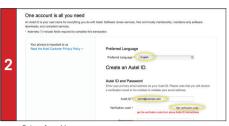

- Set preferred language
- Enter vour email address as Autel ID
- Click Get Verification Code

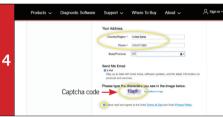

- Enter verification code and all other required information marked with a red asterisk
- Enter Captcha code as shown
- Read the Autel Terms of Use and Privacy Policy and select the check box

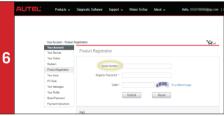

- · Select Product Registration from the menu list
- Product Registration screen will display.

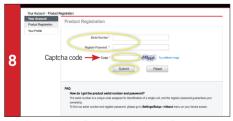

- Input your tablet's Product Serial Number and Password
- . Type Captcha code as shown
- Click Submit to complete tablet registration

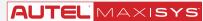

This quickstart guide applies to the MaxiSys® Ultra, MaxiSys® MS919 and MaxiSys® MS909.

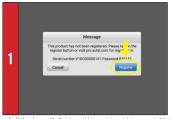

- A dialog box will display asking you to register your tablet.
- Tap Register

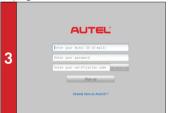

- . On a computer or mobile device, check your email
- On the tablet registration screen, enter your email address, password and verification code

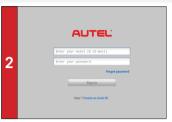

- · A sign-in screen will display
- · Create an Autel ID using an accessible email address

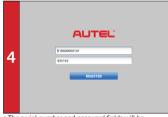

- NOTE: To find your Product Serial Number and Register Password, go to the Main Menu select Settings then About
- . The serial number and password fields will be automatically completed
- Tap Register

#### **UPDATES** DOWNLOAD SOF

Software updates are available for FREE for the first year from date of purchase. Your tool must be registered as per the directions on Page 1 to download software updates.

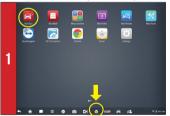

- . Connect your tablet to Wi-Fi and plug it into a power source · Select the MaxiSYS application or the MaxiSYS home icon at the bottom of the screen to open the main menu
- Update All Show Recent Update BMW, Brilliams, Mini, Rolls-Royce, Service Brilliams, Service MRN (lacksquareAcura, DFHonda, GZHonda, HCNDA, Service, ACURA Service, DFHonda, Service, GZHonda, Service, HCNDA  $\bigcirc$
- . Download the system update by selecting the update button on the right

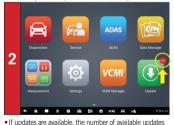

- will display above the green Update button
- Select the **Update** button to view a list of available updates

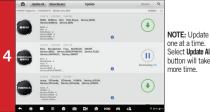

one at a time. Select Update All button will take more time

. Download update for each vehicle manufacturer you service · Select the i Information icon next to each update button to view update details

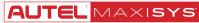

This quickstart guide applies to the MaxiSys® Ultra, MaxiSys® MS919 and MaxiSys® MS909.

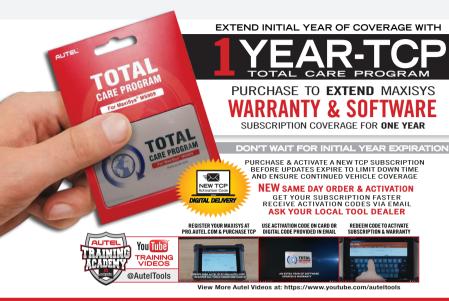

### **INSTALLATION & SE**

Works with any printer with a Wi-Fi connection. No need for special software or driver on the tablet.

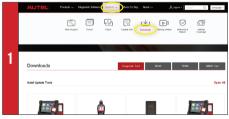

- . Make sure your Window PC and tablet are on the same Wi-Fi network . On your computer, go to Autel.com, select Support > Downloads > Autel **Update Tools**
- 3
- . Select MaxiSYS Print, then click the setup.exe file to install the program

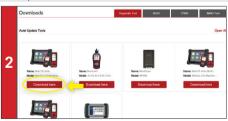

- . Locate the MaxiSYS PC Suite software and click on the Download Here button
- · Open the zip file

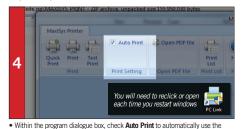

- default printer
- Select Quick Print to use the default printer or select Print to choose a printer

This quickstart guide applies to the MaxiSys® Ultra, MaxiSys® MS919 and MaxiSys® MS909. The VCMI/VCI icon displays when the VCMI/VCI device is used. Ensure your Wi-Fi network is accessible and has a stable connection.

### VCMI CONNECTION VIA BLUETOOTH

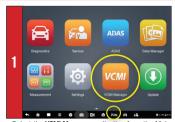

 Select the **VCMI Manager** application from the Main Menu or from the bottom toolbar

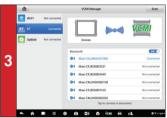

- The paired device will display as "Connected".

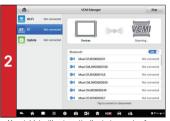

 Your tablet will automatically start scanning for available VCMI devices. Found devices are listed on the right side of the screen.

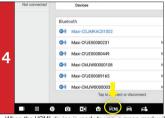

 When the VCMI device is ready to use, a green mark will display on the VCMI button at the bottom of he screen.

### VCMI CONNECTION VIA WI-FI

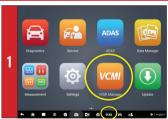

 Select the VCMI Manager application icon from the Main Menu or from the bottom toolbar

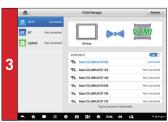

- When a connection is established, the connected device will display as "Connected".

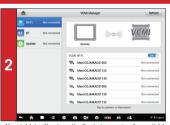

 Your tablet will automatically start scanning for available VCMI devices. Found devices are listed on the right side of the screen.

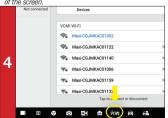

 When the VCMI device is ready to use, a green mark will display at the VCMI button on the bottom of the screen.

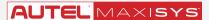

#### QUICKST/ GUIDE

This quickstart guide applies to the MaxiSys® Ultra, MaxiSys® MS919 and MaxiSys® MS909. The VCMI/VCI icon displays when the VCMI/VCI device is used. Ensure your Wi-Fi network is accessible and has a stable connection.

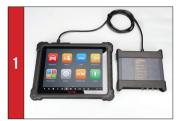

. Connect the VCMI device to the MaxiSYS tablet via USB - Connect the VCMI to a power source to ensure updates are installed correctly.

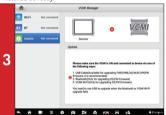

. Select Update from the Connection Mode list on the left side of the screen

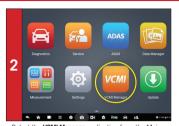

. Select the VCMI Manager application from the Main Menu

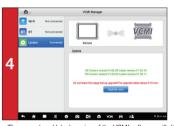

- The current and latest version of the VCMI software will display. If available, tap the Update Now button to download software

#### VEHICLE IDENTIFICATION DET

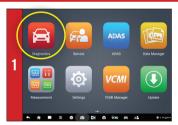

· Select Diagnostics from the Main Menu

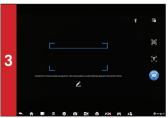

. Position the camera so the VIN number (located on the vehicle dash or vehicle door jamb)displays within the scanning frame.

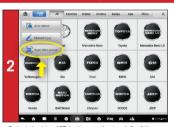

- . Select the blue VID button on the top left of the screen
- Select Scan VIN from the drop-down menu

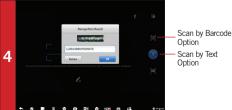

- The VIN is scanned and recognized automatically. The result displays in the Recognition result dialog box.
- . Tap OK to confirm the VIN and continue

This quickstart guide applies to the MaxiSys® Ultra, MaxiSys® MS919 and MaxiSys® MS909.

# VID - VEHICLE IDENTIFICATION DETECTION AUTO VIN DETECT (COMPATIBLE W/ VEHICLES 2007 AND NEWER)

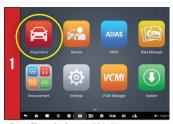

• Select Diagnostics from the Main Menu

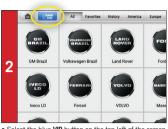

 $\bullet$  Select the blue VID button on the top left of the screen

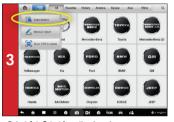

• Select Auto Detect from the drop-down menu

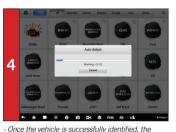

diagnostic menu will display.

## **AUTO-SCAN**

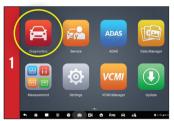

· Select Diagnostics from the Main Menu

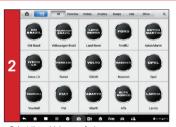

Select the vehicle manufacturer

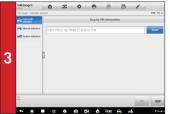

 Select Automatic Selection to acquire VIN automatically. Tap Manual input to type in the VIN

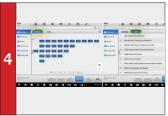

· All available systems will display

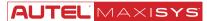

This quickstart guide applies to the MaxiSvs® Ultra, MaxiSvs® MS919 and MaxiSvs® MS909.

### TOPOLOGY MODULE MAPPING

Please note: Not all vehicles support topology mapping of all vehicle systems.

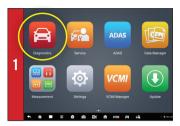

• Select Diagnostics from the Main Menu

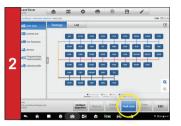

- A topology module map of all available systems will display after the Auto SCAN. All systems display in Dark Blue.
- Tap Fault scan at the bottom of the screen to scan system faults

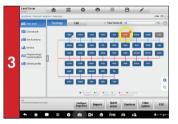

- A system found to have faults will display in Orange, with the number of faults detected displayed in the upper right corner of the system icon.
- A system icon that displays as Green indicates the system is without faults; A Gray system icon indicates the system did not respond when scan was attempted.

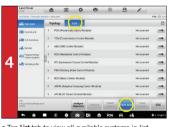

- Tap List tab to view all available systems in list format
- The third column displays Not Scanned indicating the system has not been scanned.
- Tap Fault scan at the bottom of the screen to scan system for faults

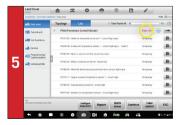

- Data Trouble Codes (DTCs) can be viewed directly after scanning.
- Fault I #: Indicates faults are present; "#" indicates the number of detected faults.
- Pass I No Fault: Indicates the system was scanned and no fault was detected
- No Response: Indicates the system was unresponsive

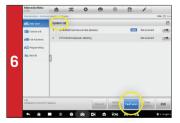

- For vehicles that do not support Topology mapping a System List will display after the Auto SCAN
- Tap Fault scan at the bottom of the screen to scan system for faults
- DTCs can be viewed after scanning. Scroll to review systems.

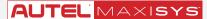

This quickstart guide applies to the MaxiSys® Ultra, MaxiSys® MS919 and MaxiSys® MS909.

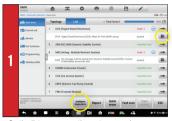

 On the list page, once the system scan is complete, tap the Intelligent Diagnostics in icon or Intelligent Diagnostics button to view Intelligent Diagnostics page

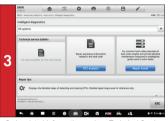

 Code-related information such as Technical Service Bulletin (TSB), DTC Analysis, Repair Assist, Repair Tips, Component Measurement, and Relevant Cases will display on the screen.

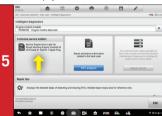

 Select a TSB to display page, and review the code-related vehicle manufacturer advisory.

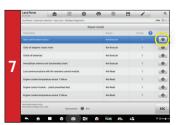

- Tap the Repair Assist button on the Intelligent Diagnostics page
- The system will automatically prioritize DTCs, and display step-by-step repair guide.

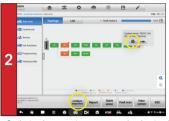

• On the topology page, tap an orange-colored system icon (faults detected) to display the Intelligent Diagnostics icon.

Tap the icon or the Intelligent Diagnostics button.

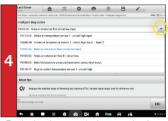

 Tap the drop-down menu to view comprehensive information of All systems or select a different fault code to review.

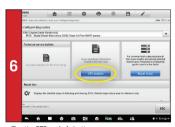

- Tap the DTC analysis button
- Repair data related to fault codes will display.

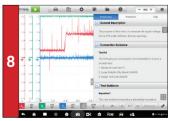

- Select a component test under the Component Measurement section
- The oscilloscope page displays relevant wiring diagrams, standard waveform, waveform analysis, and detailed notation.

This quickstart guide applies to the MaxiSys® Ultra, MaxiSys® MS919 and MaxiSys® MS909.

### PRE/POST SCAN REPORTS

Prior to Running Pre/Post Scans, it is recommended the following steps are taken to customized the reports.

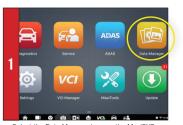

Select the Data Manager icon on the MaxiSYS home screen.

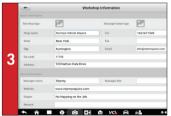

Complete the fields on this screen by tapping on each field and inputting information. The information entered here will display on every Pre and Post Scan generated.

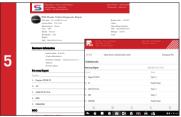

The generated Pre- and Post Scans are now complete with shop information and ready to be emailed to insurance company or printed for customer review.

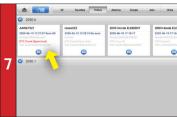

Access stored report

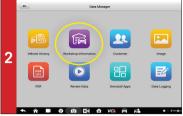

• TAP the Workshop Information Icon.

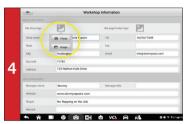

To Add logo: Tap the image icon and select from the drop-down menu to either take a photo with the tablet or to upload an image from the tablet.

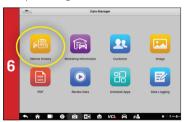

Reports are stored in Vehicle History, accessible through Data Manager or through Diagnostics under the History

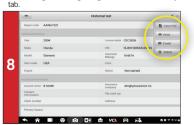

Select pencil icon and from drop-down menu, choose view, print, or email report.

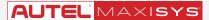

This quickstart guide applies to the MaxiSys® Ultra and MaxiSys® MS919.

The VCMI icon displays when the VCMI device is used. Ensure your Wi-Fi network is accessible and has a stable connection.

### MAXISYS MEASUREMENT APPS SUITE

#### OSCILLOSCOPE

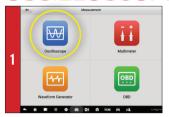

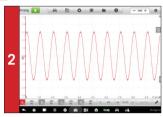

## **₩** OSCILLOSCOPE

The VCMI device functions as an oscilloscope to view and analyze waveforms by sampling the signals of vehicle sensors and actuators.

#### MULTIMETER

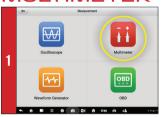

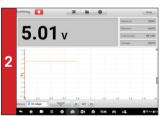

## MULTIMETER

The versatile VCMI device performs as a multimeter that detects the signals of vehicle circuits, components, and diode. Use to measure voltage, current, resistance and frequency. There are three display modes available.

#### WAVEFORM GENERATOR

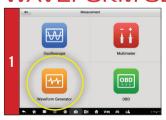

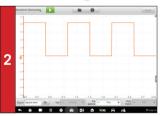

# WAVEFORM GENERATOR

The multi-functional VCMI device performs as a waveform generator to simulate various signals of vehicles' sensors and actuators.

### OBDII CAN BUS CHECK

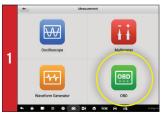

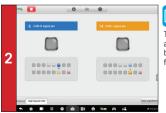

#### OBDII CAN BUS CHECK

The VCMI's OBDII CAN bus check application enables testing of CAN bus activity and identifies electrical faults.

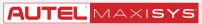

This quickstart guide applies to the MaxiSys® Ultra, MaxiSys® MS919 and MaxiSys® MS909. The VCMI/VCI icon displays when the VCMI/VCI device is used. Ensure your Wi-Fi network is accessible and has a stable connection.

### MAXISYS SYSTEM SUITE APPS

#### SERVICE

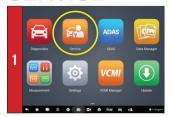

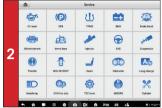

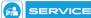

Designed to provide quick access to the vehicle systems for various service and maintenance tasks. Comprehensive service functions including Oil Reset, EPB, SAS, DPF, TPMS, and BMS.

#### DATA LOGGING

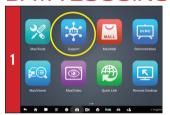

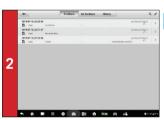

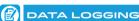

Interactive recording sessions save vehicle testing data issues and enables direct contact with Autel's technical support staff for first-hand troubleshooting of diagnostic bugs and errors.

#### REMOTE DESKTOP

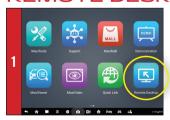

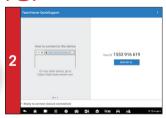

# REMOTE

Enables our tech support specialists upon your authorization to remotely log into the tablet and help you update software on tablet and VCMI, perform difficult diagnostic procedures or complicated vehicle services. This real-time support provides quick and accurate solutions.

### DATA MANAGER

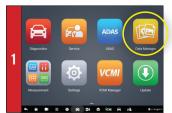

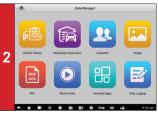

### DATA MANAGER

Designed to store all data files, customer information and vehicle ID and vehicle diagnostic records.